## **KinderConnect - Correct Attendance**

Enter correct attendance detail.

Press Save.

You can change incorrect or incomplete attendance records in KinderConnect. You have five (5) days to make corrections in KinderConnect. You may only enter one transaction per child, per calendar day. Once you enter attendance in KinderConnect, the **Sponsor** needs to approve any changes you make prior to submission.

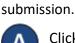

Click **Detail** under Attendance.

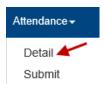

B KinderConnect defaults to the current week. To modify it, just type the desired date, click on the arrows next to the date or use the Calendar icon.

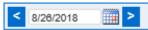

Click in the box that needs time changed or entered. You may only enter one transaction per day.

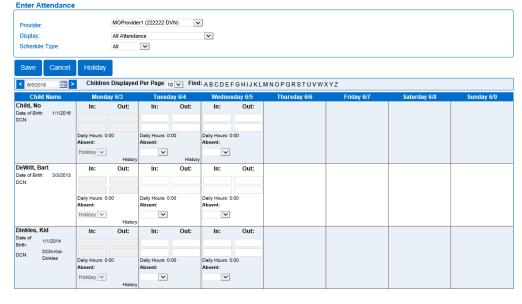